### MYPOS: REVISING THE PLAN OF STUDY

#### **How does a student revise an approved plan of study (POS)?**

Please Note: Students who have an approved paper POS on file must use the paper revision form ([Form 9\)](http://fau.edu/graduate/forms-and-procedures/docs/FORM_9_Revision_to_Existing_Plan_of_Study.pdf) to modify their POS.

#### **The student / initiator needs to:**

- Log in to his/her MyPOS account on MyFAU's Graduate College tab.
- Click the blue "Create Revision" button in the left menu.
- Follow the prompts to add, delete, or modify coursework. Review all petition items that get flagged during the compliance check.
	- For petition items that were already previously cleared, the student may select "Bypass Petition".
	- For any new petition items, students must fill out the justification text box.

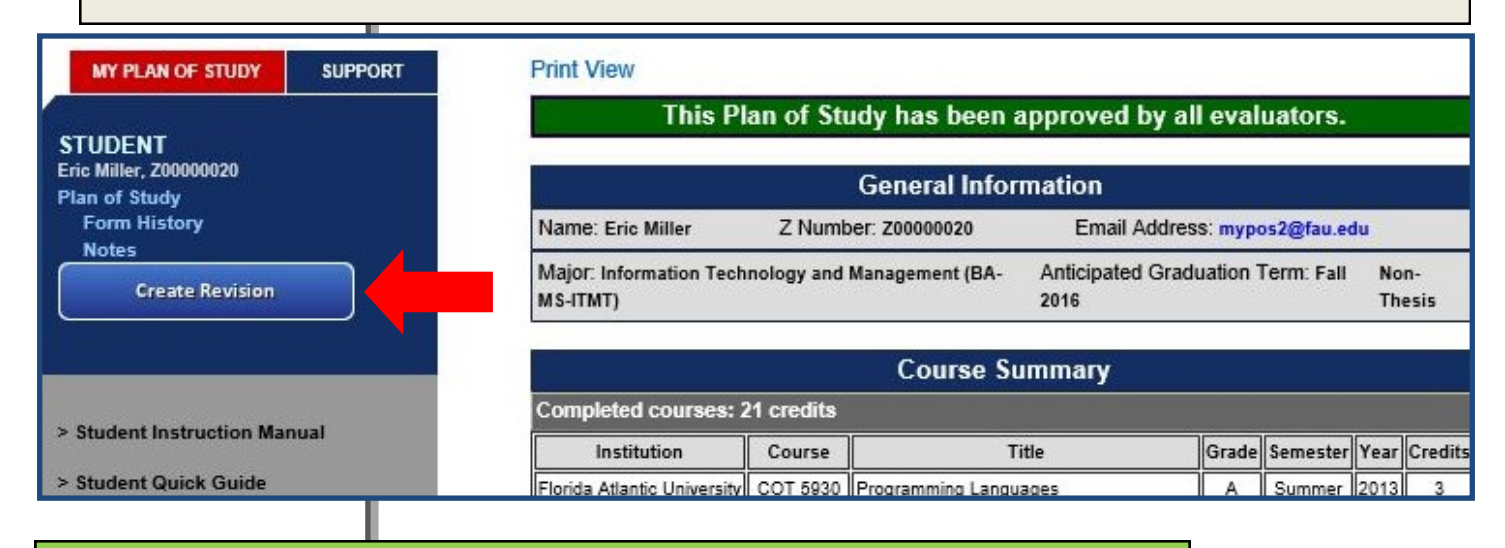

### **How will I know when I have a POS revision awaiting my evaluation?**

- When you log into your MyPOS account on MyFAU's Graduate College tab, click on "My Pending Evaluations" in the left menu.
	- You will see a table of items awaiting your evaluation.
- Revisions will have a green check mark in the "Revision" column.
- Click on student name to access the revision.

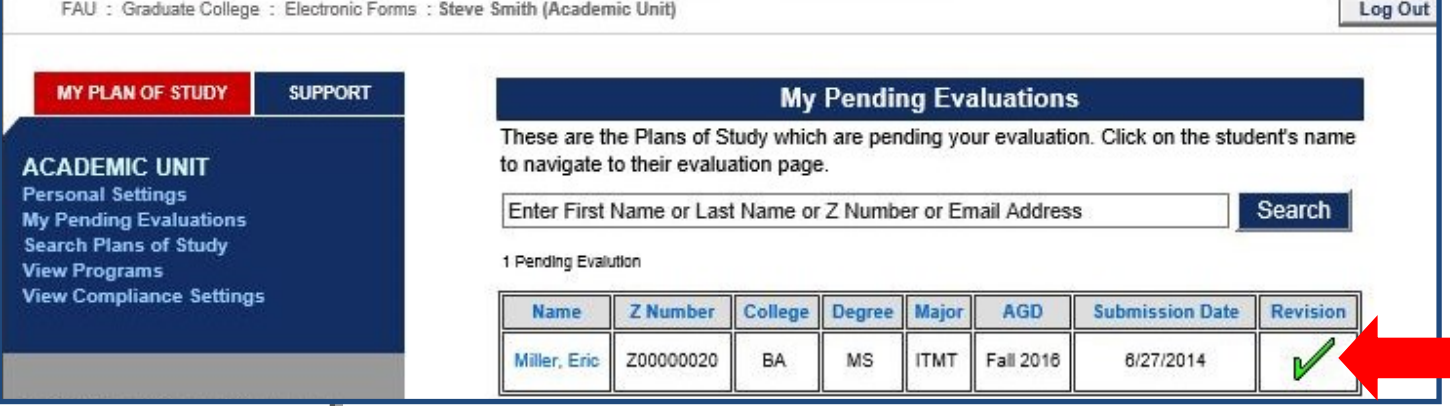

## FACULTY AND STAFF

### How can I tell what has been revised on the POS?

- A summary box will appear at the top of the revised POS.
- There are three categories of changes:
	- Added items will appear in green font.
	- Deleted items will appear in red font.
	- Modified items will appear with old language in red font and new language in green font.

т

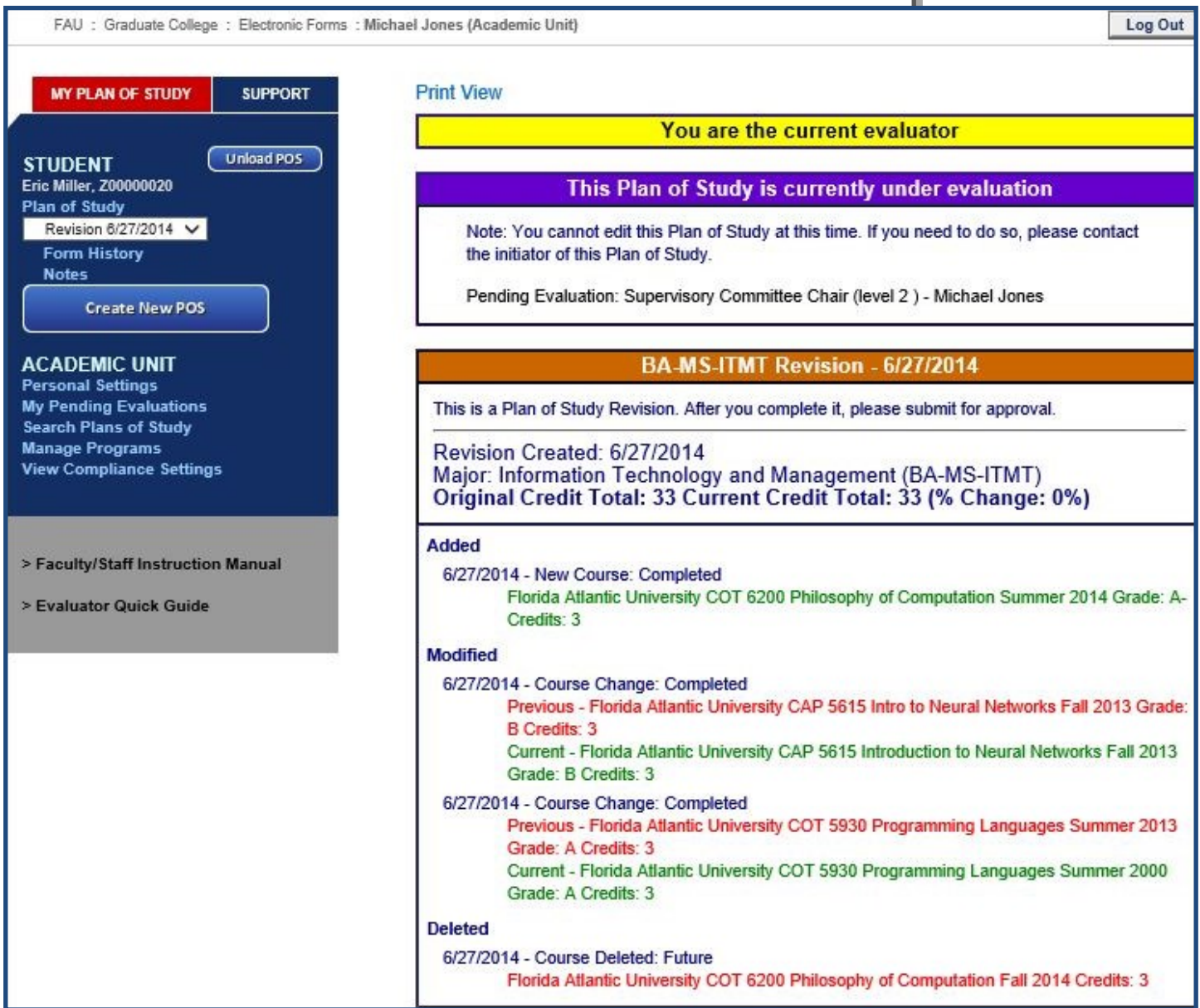

# **FACULTY AND STAFF**

### **How will petition items be handled on the revised POS?**

- If a compliance issue was previously flagged, petitioned, and approved on the original POS, the student has the option to select "Bypass".
- In these cases, "Petition Bypassed" will appear in a white bar below the compliance issue. These items require no action on your part.

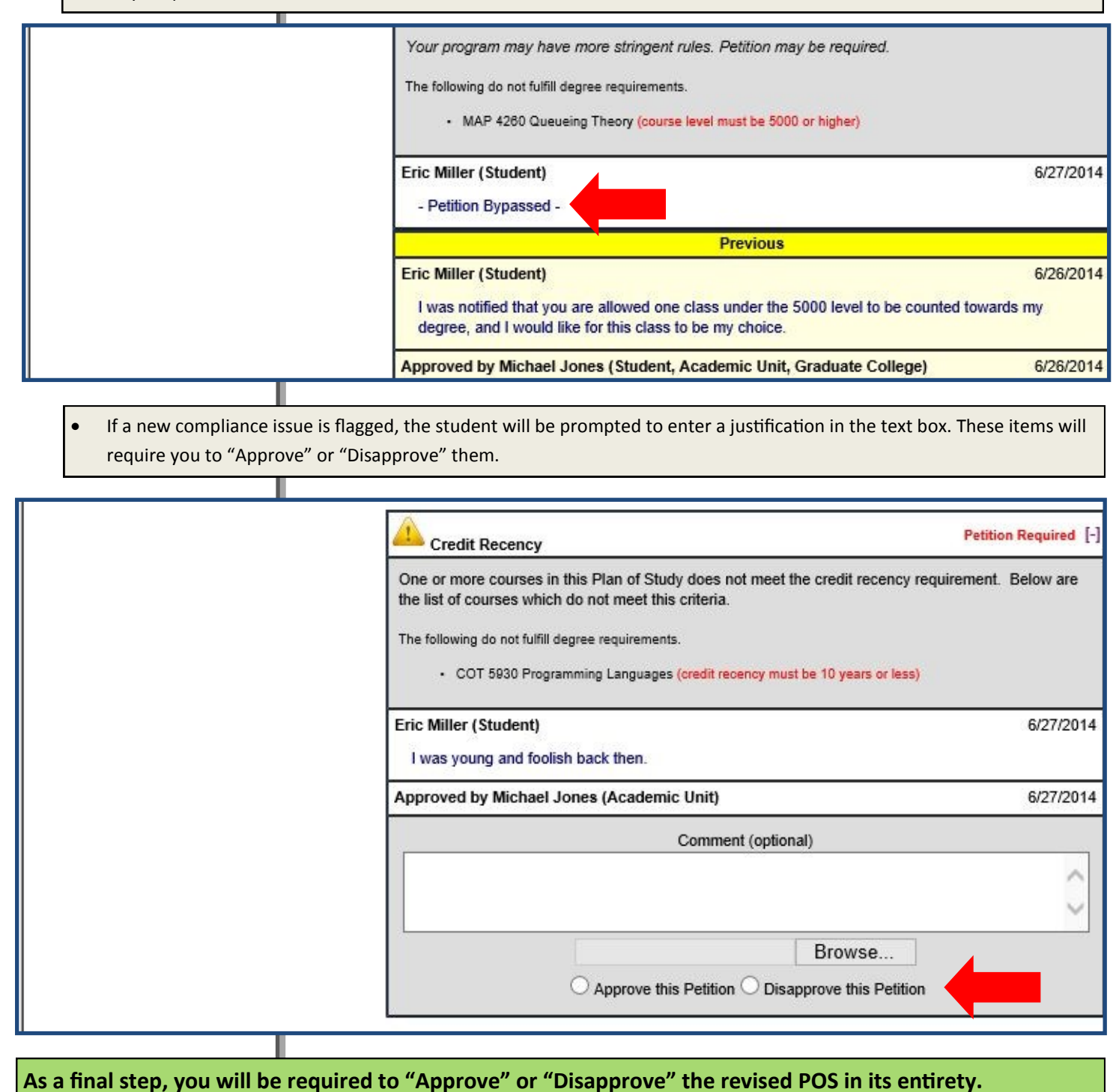